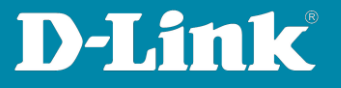

# HowTo: Anpassen der IP-Adresse via D-Link Network Assistant (DNA)

## **[Voraussetzungen]**

- **Kompatible Switches**:
	- DGS-1100-XX
	- DGS-1210-XX (HW C, D, F. G)
	- DGS-1510-XX
	- DXS-1210-XX
	- DXS-3400-XX
- D-Link Network Assistant (DNA) Version 4.0.0.21 oder höher
- Die aktuelle DNA Version kann z.B. unter folgenden Links heruntergeladen werden:

[https://ftp.dlink.de/software/DNA/DNA\\_DLink\\_Network\\_Assistant\\_latest.zip](https://ftp.dlink.de/software/DNA/DNA_DLink_Network_Assistant_latest.zip)

Installieren Sie den D-Link Network Assistant (DNA):

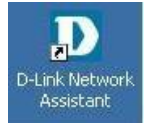

**Der DNA muss im gleichen VLAN wie die Switches ausgeführt werden, da das Erkennen und Kommunizieren via Multicast und SNMP durchgeführt wird.** 

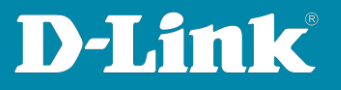

#### 1. **Starten Sie den D-Link Network Assistant**

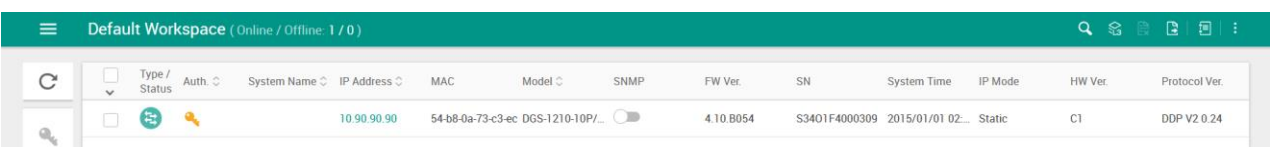

Nach einer kurzen Erkennungszeit werden Ihnen befindliche Geräte angezeigt, welche den DNA unterstützen.

### 2. **Bewegen Sie Ihre Maus über den Switch und wählen IP (hier DGS-1210- 10P):**

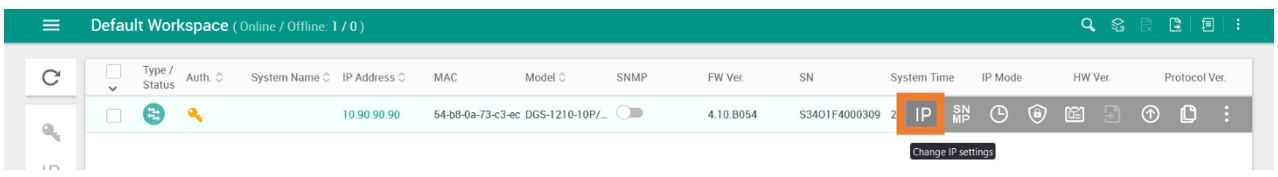

#### 3. **Wählen Sie die Option Static aus:**

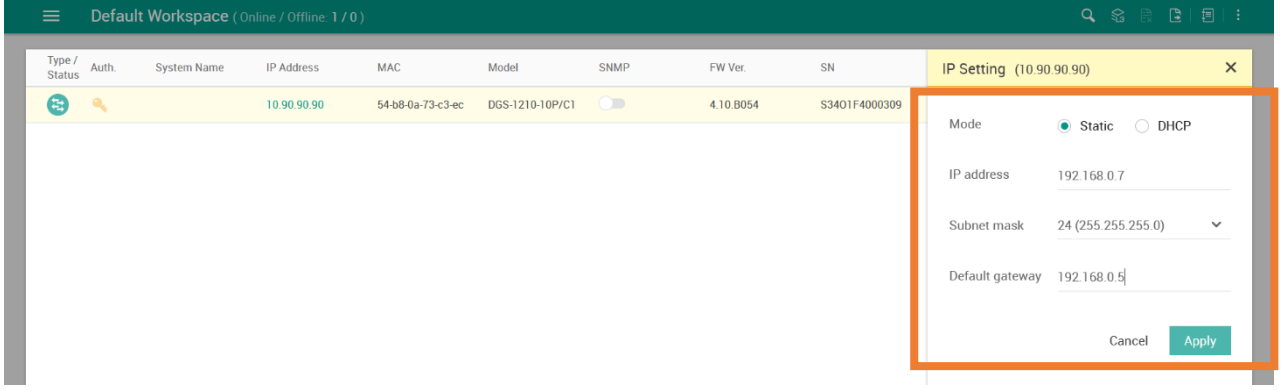

Geben Sie hier die IP-Adresse, Subnetz Maske und Gateway Adresse an und drücken auf **Apply**.

Sollten Sie die IP-Adresse dynamisch zuweisen wollen wählen Sie bitte **DHCP** und drücken **Apply**.